## 県北・福島市テニス協会HPからの大会申込方法

(例 福島県春季ジュニアダブルス選手権県北予選大会)

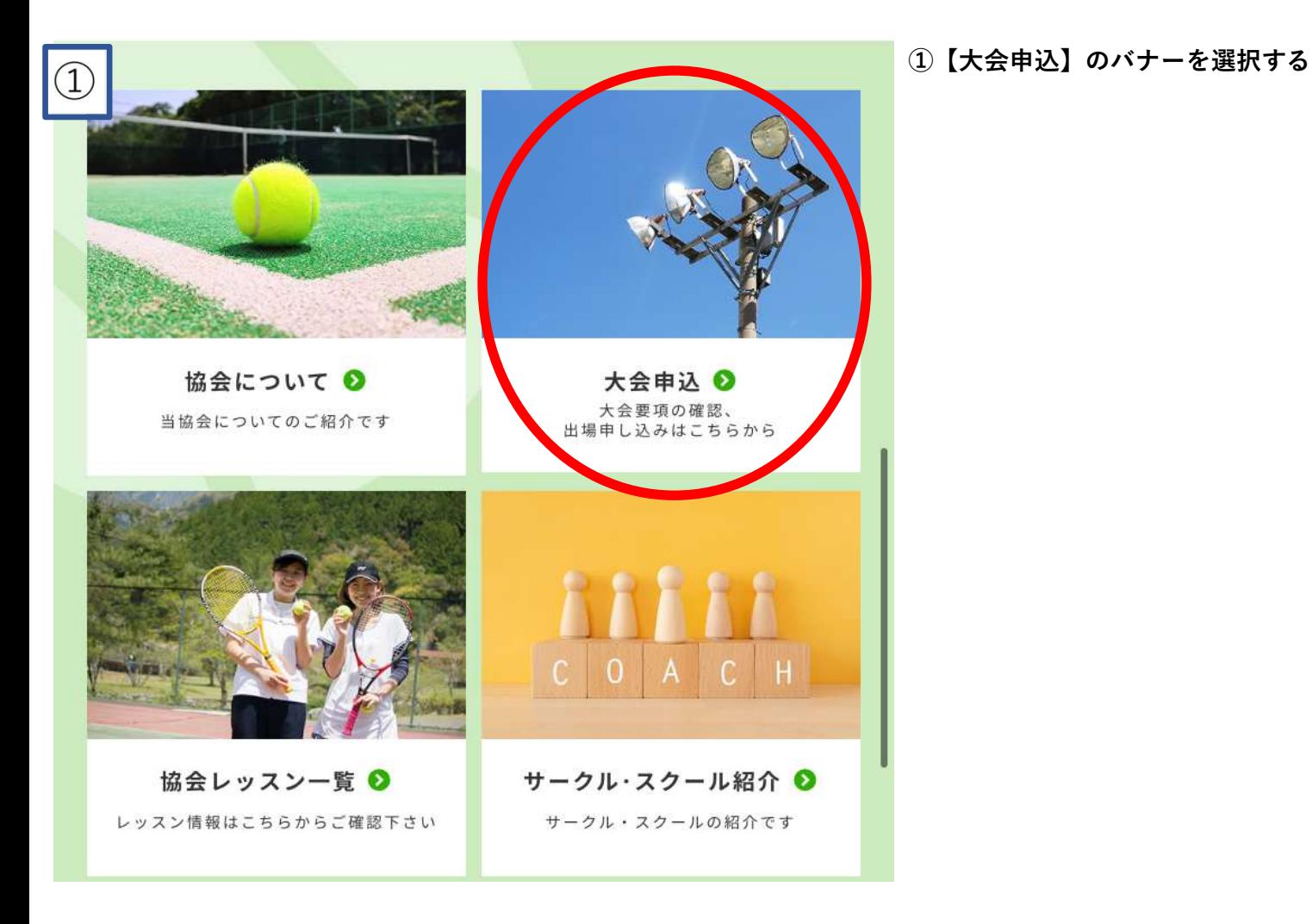

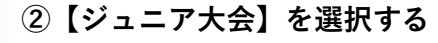

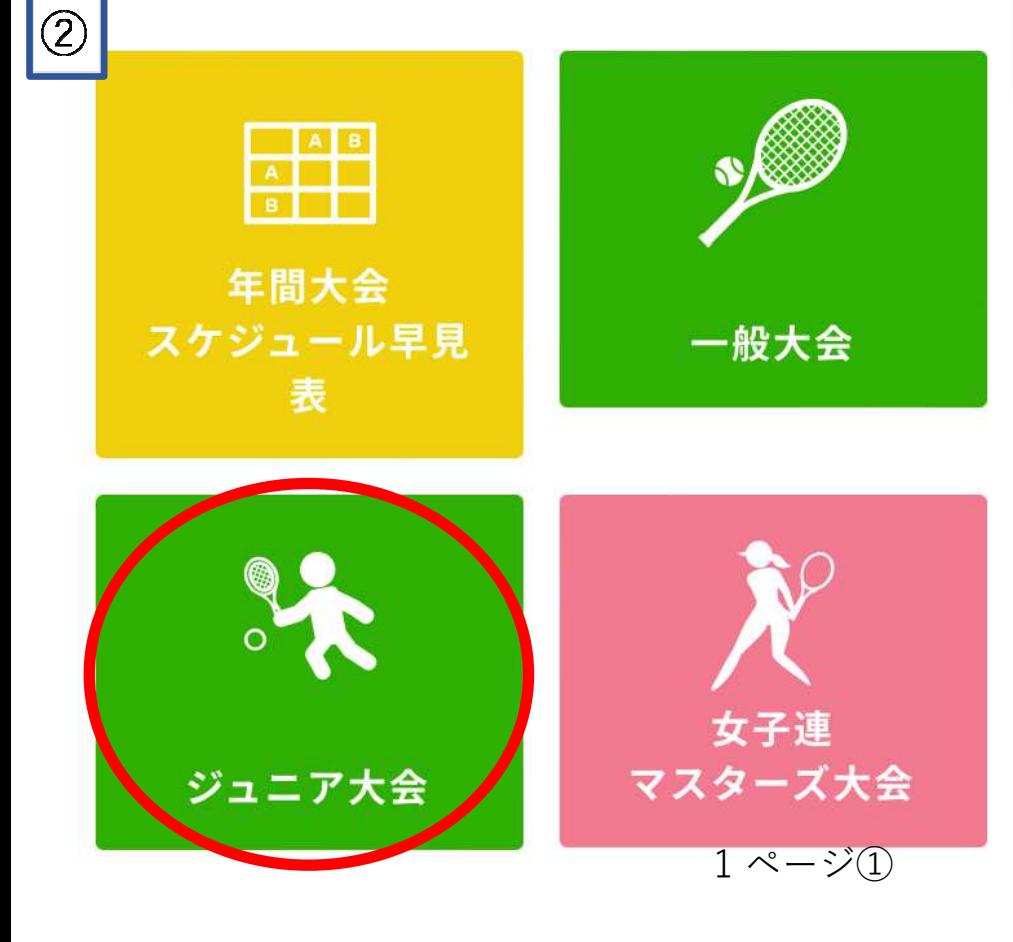

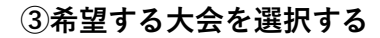

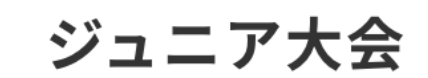

 $\circled{3}$ 

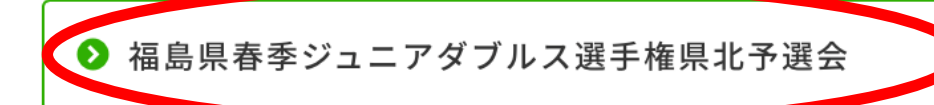

2 福島県春季ジュニアシングルス選手権県北予選会

2 県北地区ジュニアシングルステニス選手権大会

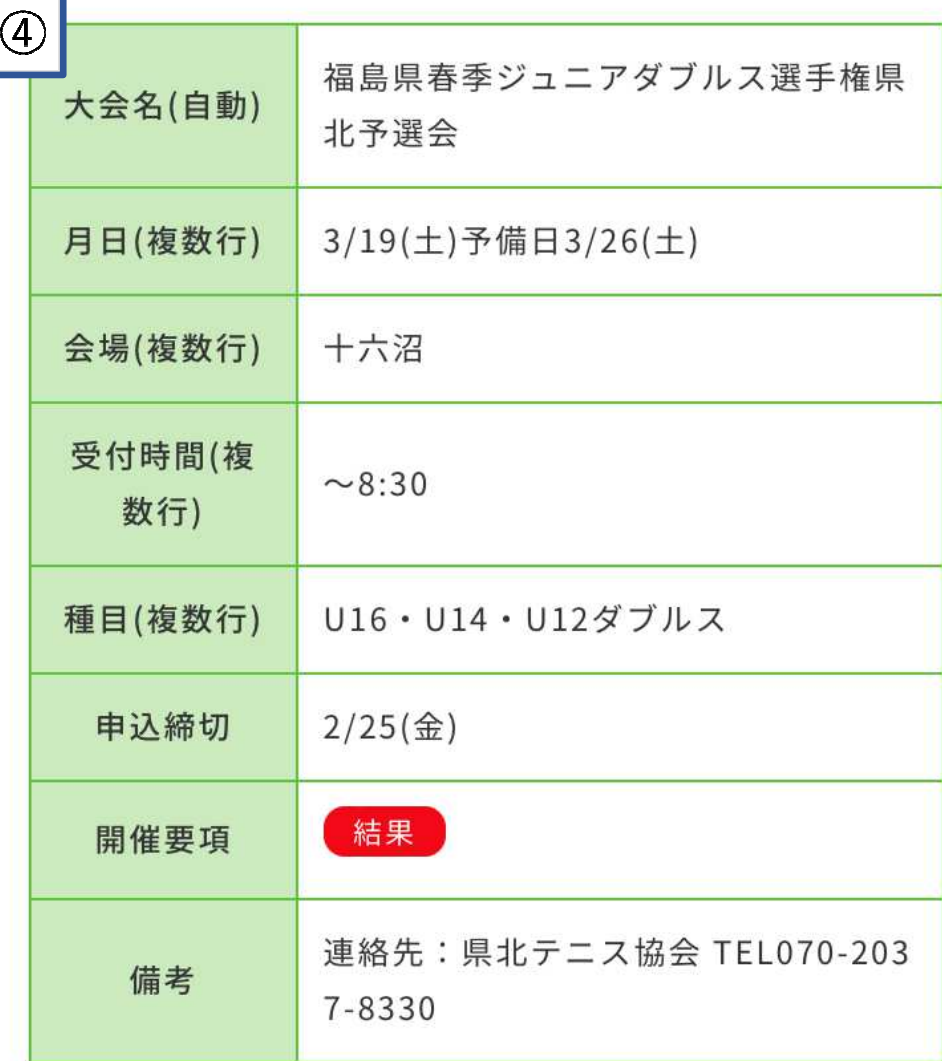

④大会要項を確認し、

【この大会に参加する】を選択する

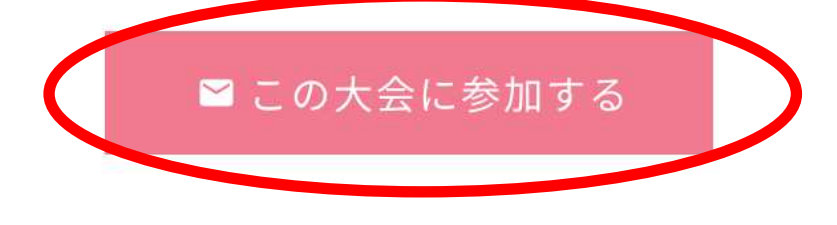

2 ページ①

## 県北・福島市テニス協会HPからの大会申込方法

(例 福島県春季ジュニアダブルス選手権県北予選大会)

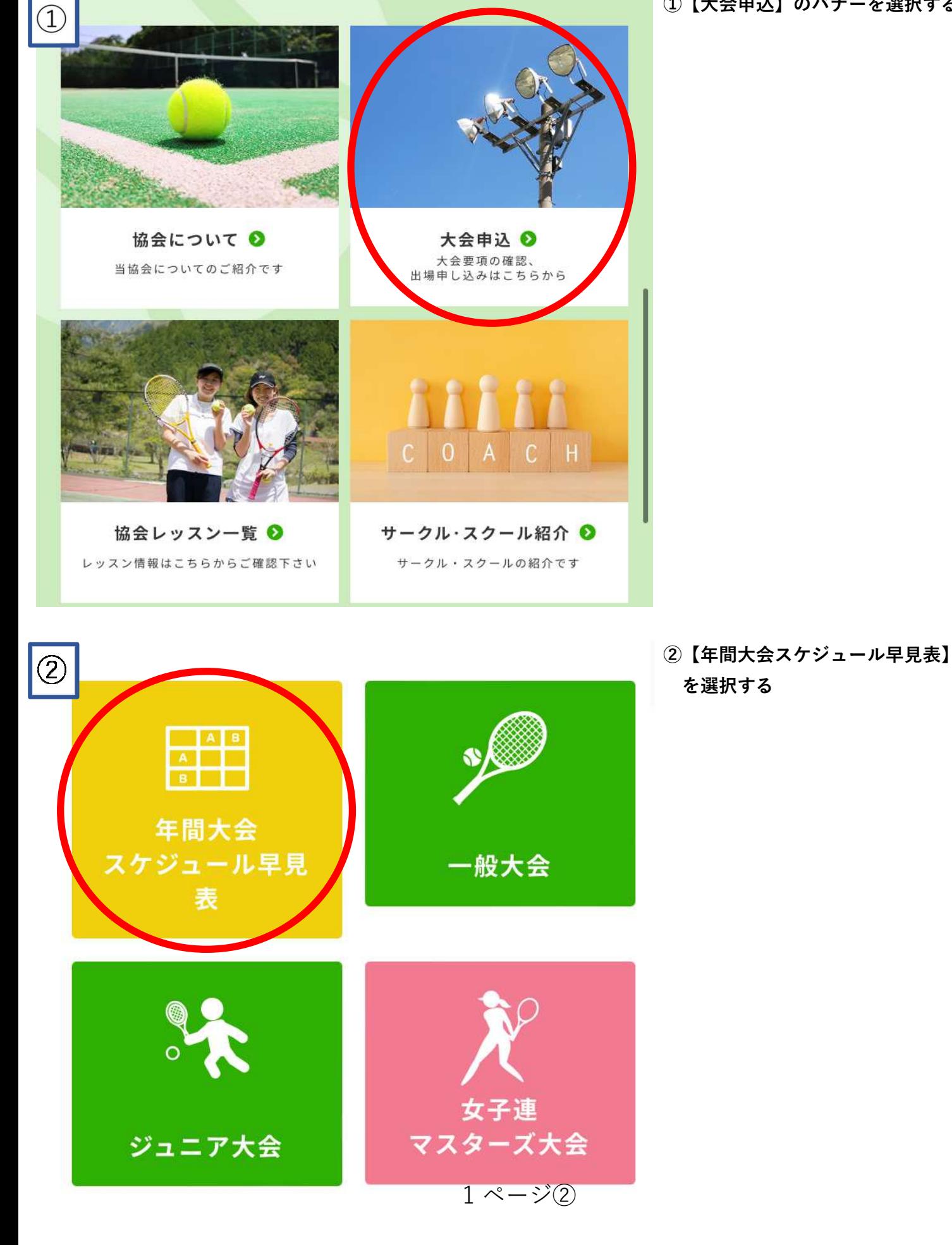

①【大会申込】のバナーを選択する

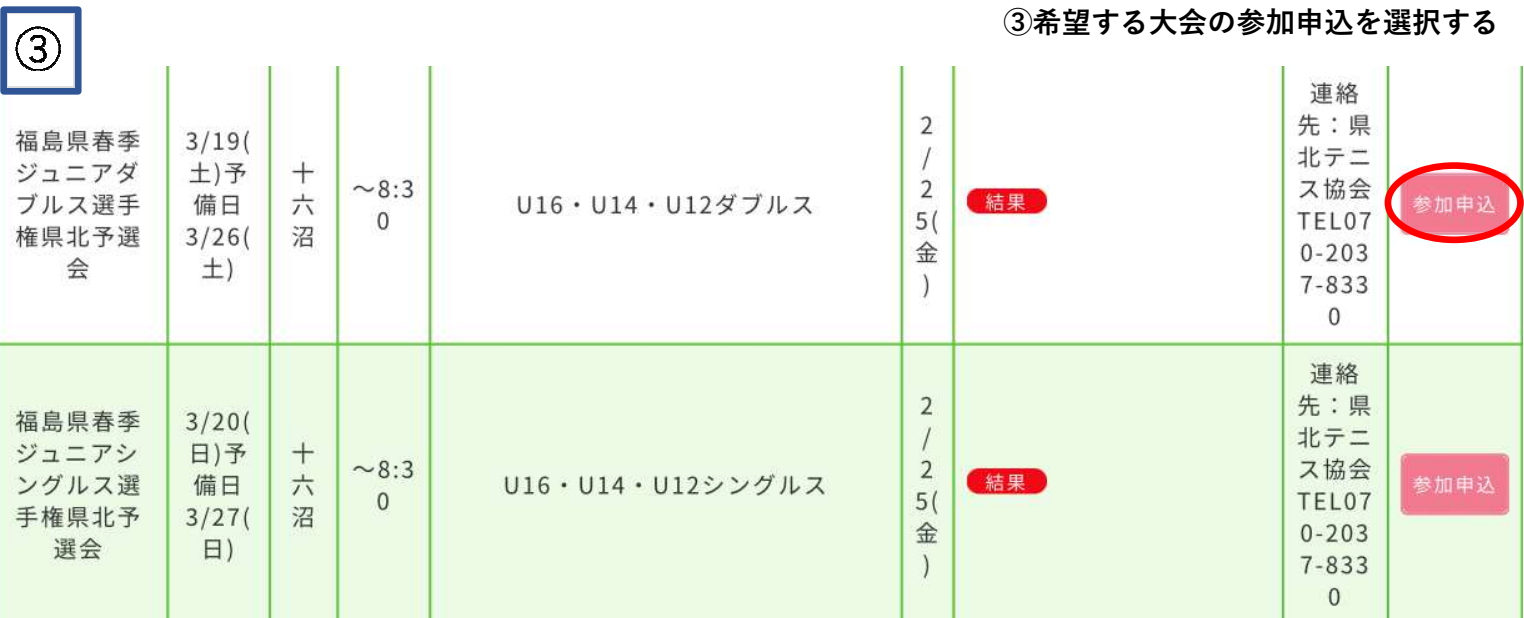

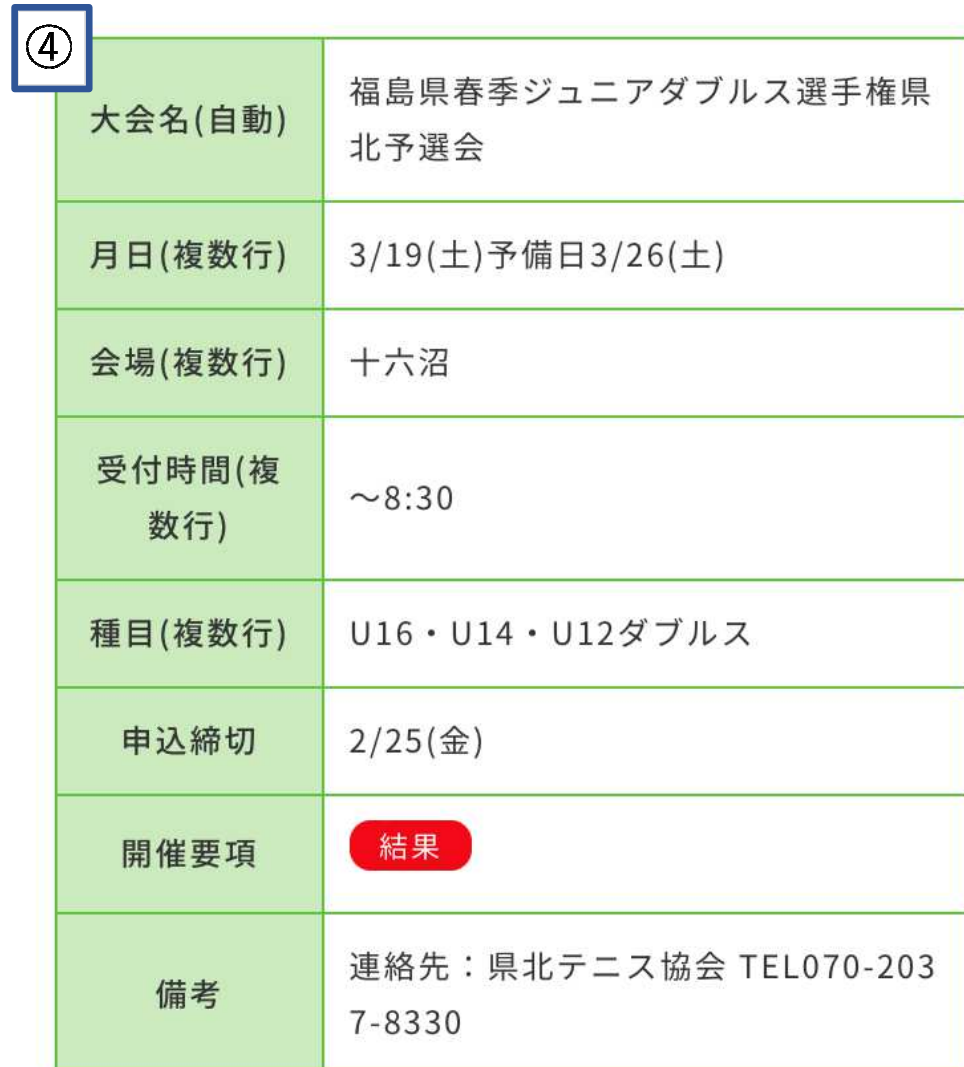

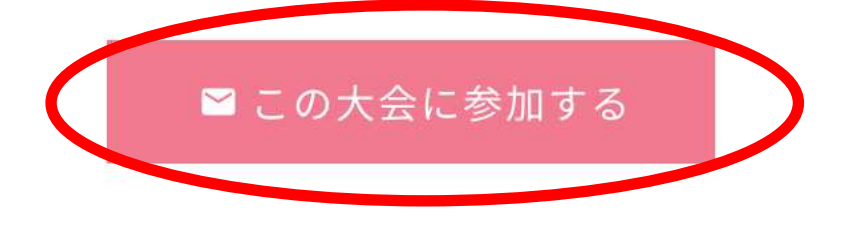

④大会要項を確認し、

【この大会に参加する】を選択する

2 ページ②

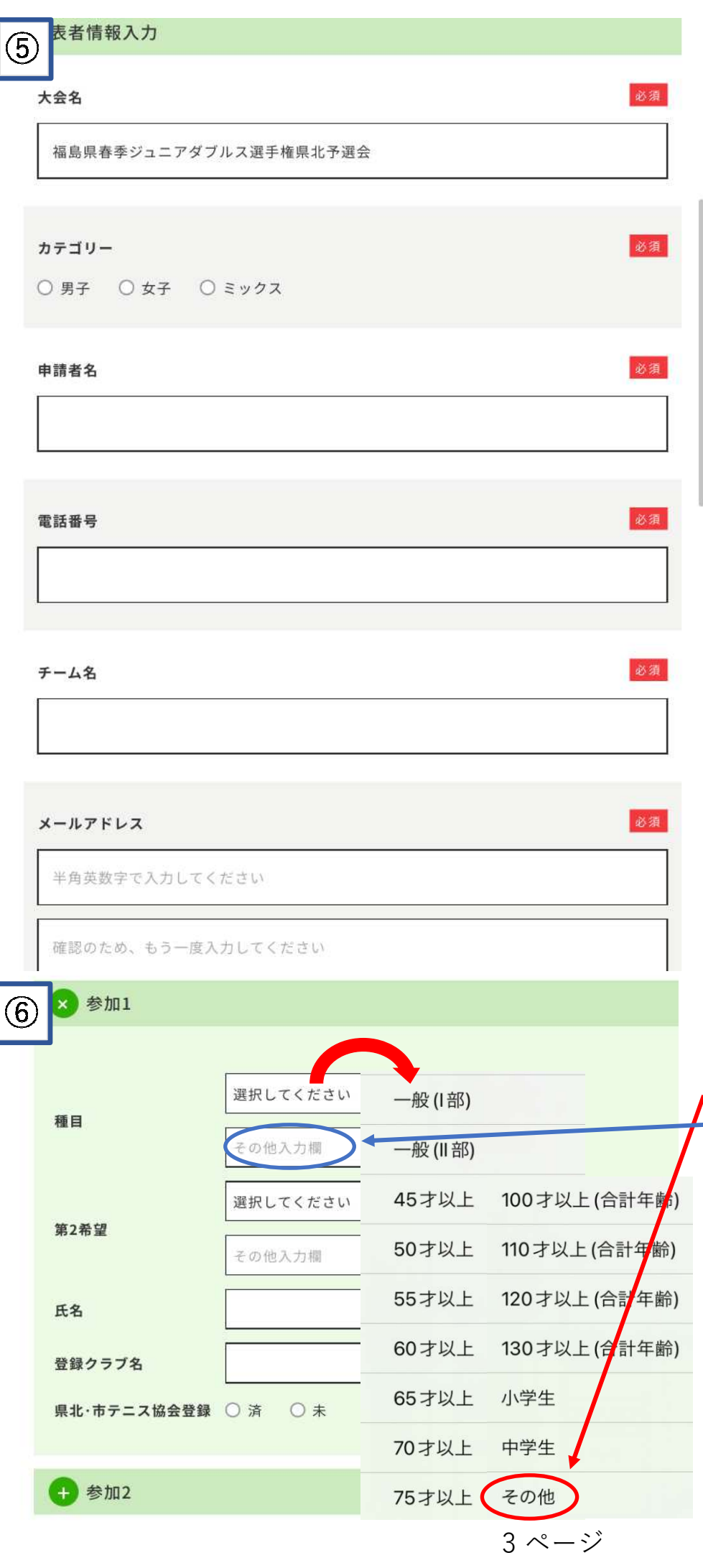

⑤代表者情報の【必須項目】を入力 する

『大会名』 自動入力されています

『カテゴリー』 男子・女子・ミックスのいずれかを 選択する

『申請者名』 大会申請者の氏名を入力する

『電話番号』 大会申請者の連絡先を入力する

『チーム名』 大会申請者の所属しているクラブ名 を入力する

『メールアドレス』 大会申請者のメールアドレスを入力 する 確認用に再度入力する

 する ⑥大会参加者の【必要項目】を入力

『種目』 "その他"を選択する その他入力欄に[U16][U14][U12]の いずれかを打ち込む ※県北地区ジュニアシングルス選手権 大会の場合は"小学生" "中学生"の どちらかを選択する 『第2希望』 打ち込まずそのまま次の項目へ 『氏名』 大会参加者の氏名を正しく入力する 『登録クラブ名』 大会参加者のクラブ名を正確に入力する

『県北・市テニス協会の登録』 今年度登録の状況を選択する

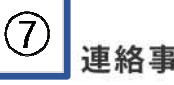

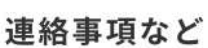

 を選択する ⑦入力が完了したら【確認画面へ】

※連絡事項があれば入力する

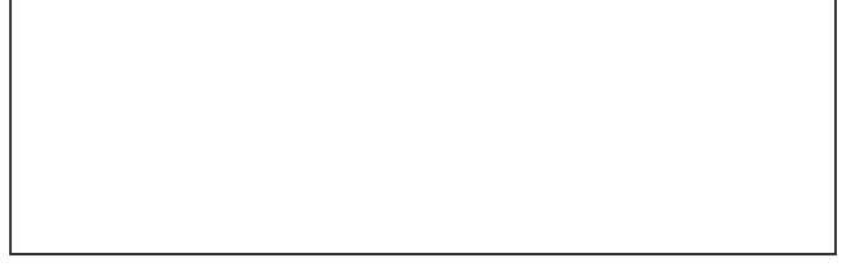

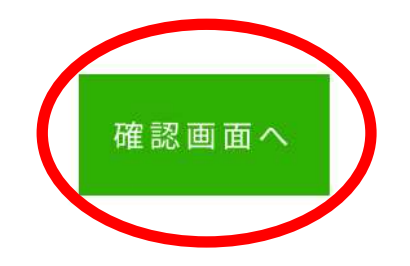

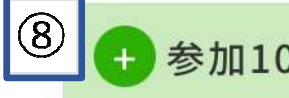

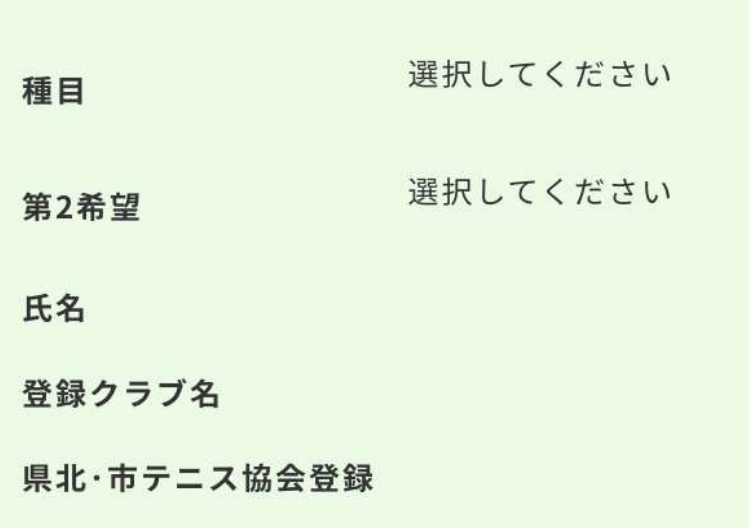

 最後に【送信する】を選択する ※申込完了後、メールが届くので もう一度申込内容を確認する ※kenpoku.tennis@outlook.comから のメールを受信できるように登録 して下さい ⑧申込内容に間違いがないか確認し、

連絡事項など

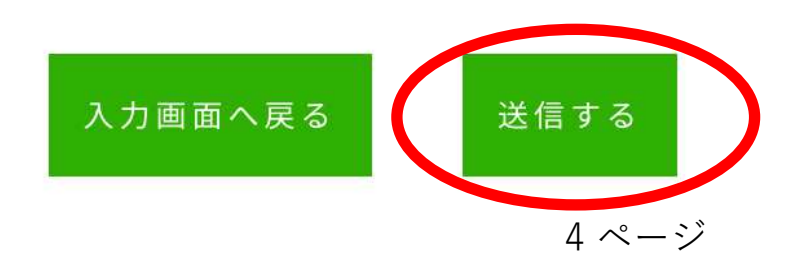